# *Coordenadoria de Integração Escola-Comunidade (CIEC)*

# *Campus Avançado Três Corações*

# **TUTORIAL PARA ASSINATURA DIGITAL EM DOCUMENTOS PDF UTILIZANDO O ASSINADOR ITBI do GOV.BR**

#### **Passo 01: Formato do documento a ser assinado**

- O documento a ser assinado tem que estar no formato PDF;

- Se não estiver em PDF, deve-se converter o arquivo. Para converter documentos em PDF, utilizar um programa próprio, tipo AvePDF ou SmallPDF , on-line na internet:

https://avepdf.com/pt/convert-to-pdfa

https://smallpdf.com/pt

#### **Passo 02 – Assinando o documento pelo Assinador ITBI**

- Para acessar o Assinado ITBI do Gov.br, você deverá já ter o cadastro no Gov.br. Caso não tenha, é necessário fazer o cadastro: <https://www.gov.br/pt-br>

# **- Agora, acesse o site do Assinador ITBI do Portal de Assinaturas do Governo Federal em**

# **<https://assinador.iti.br/>**

- Digitar o seu CPF e clicar em **"Avançar"**
- Digitar a senha e clicar em **"Entrar"**

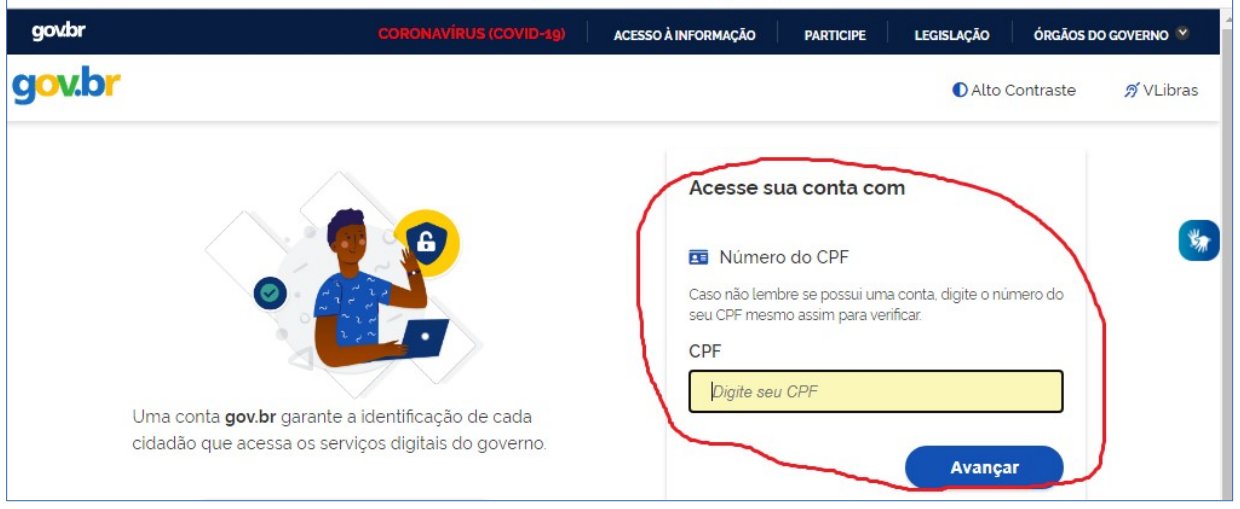

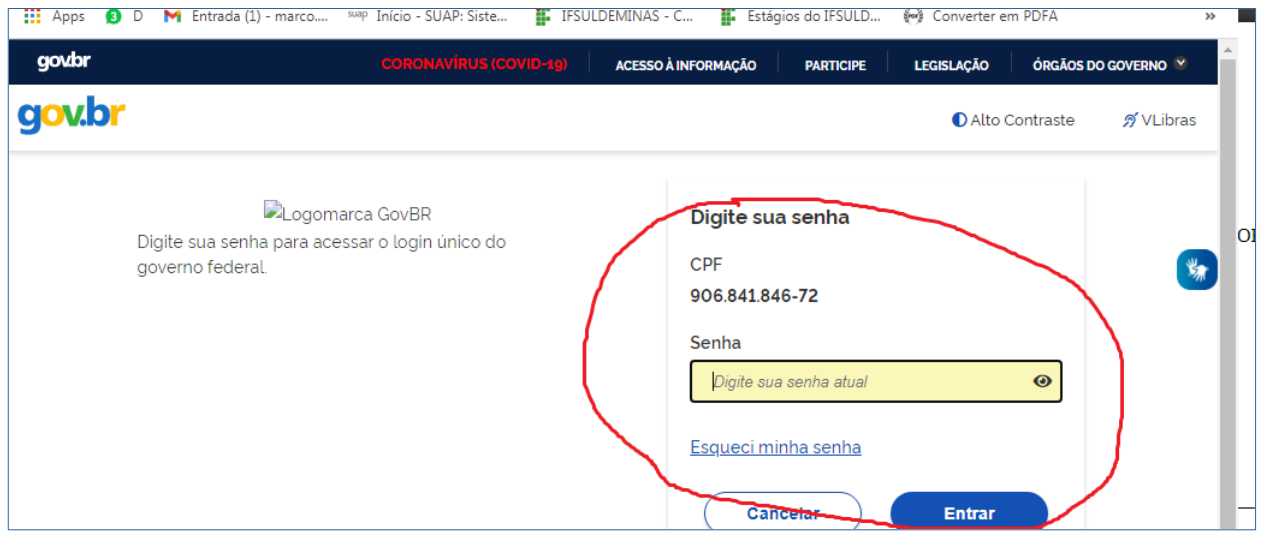

- Abrirá a tela **Assinatura de Documento**
- Inserir o arquivo no qual pretende assinar, clicando na opção **"Escolher arquivo":**

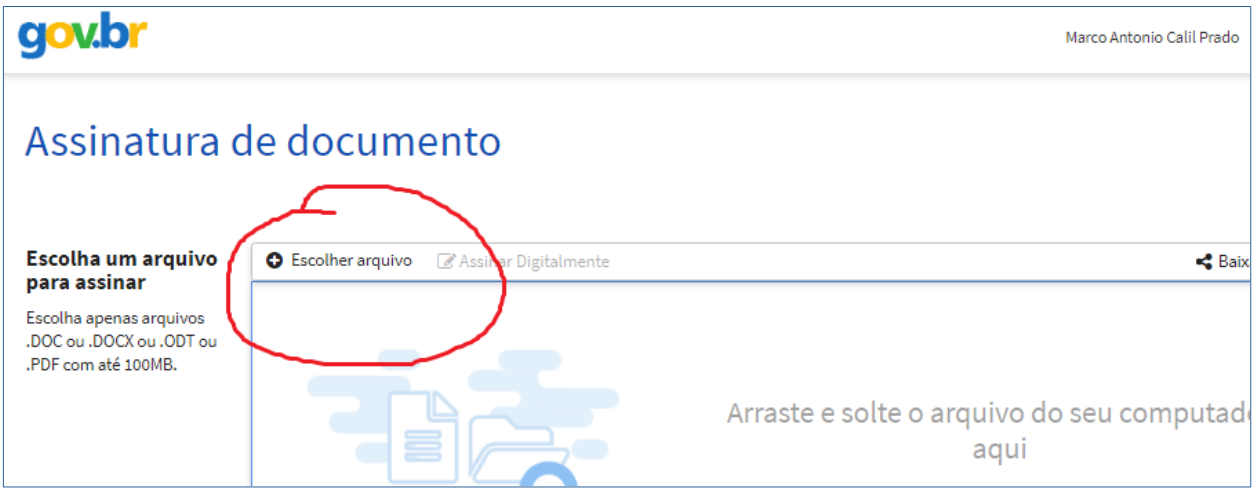

- Clicar com o mouse, uma só vez, no local no documento onde você pretende assinar:

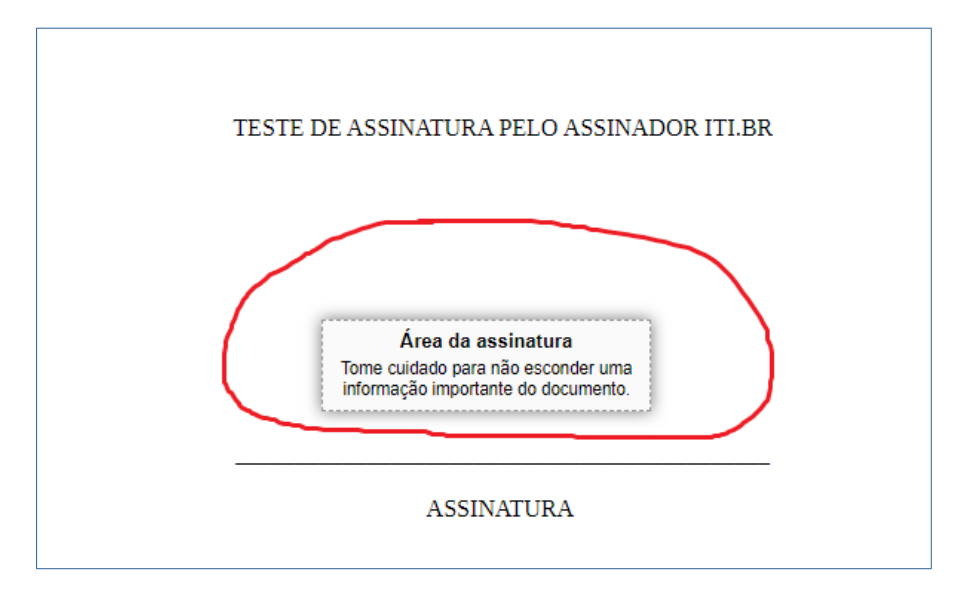

- Clicar na opção **"Assinar digitalmente":**

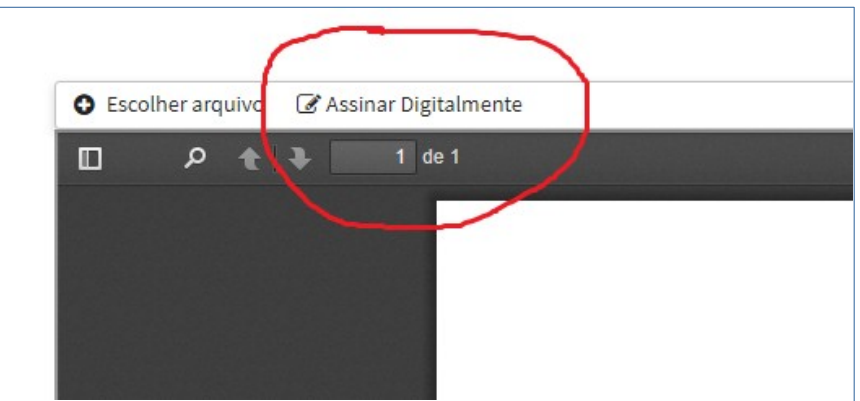

- Aparecerá a seguinte tela: **"Provedores de Assinaturas disponíveis"**. Clicar em **"usar Gov BR",** em azul, do lado direito

- Clicar em **"Entrar com gov.br":**

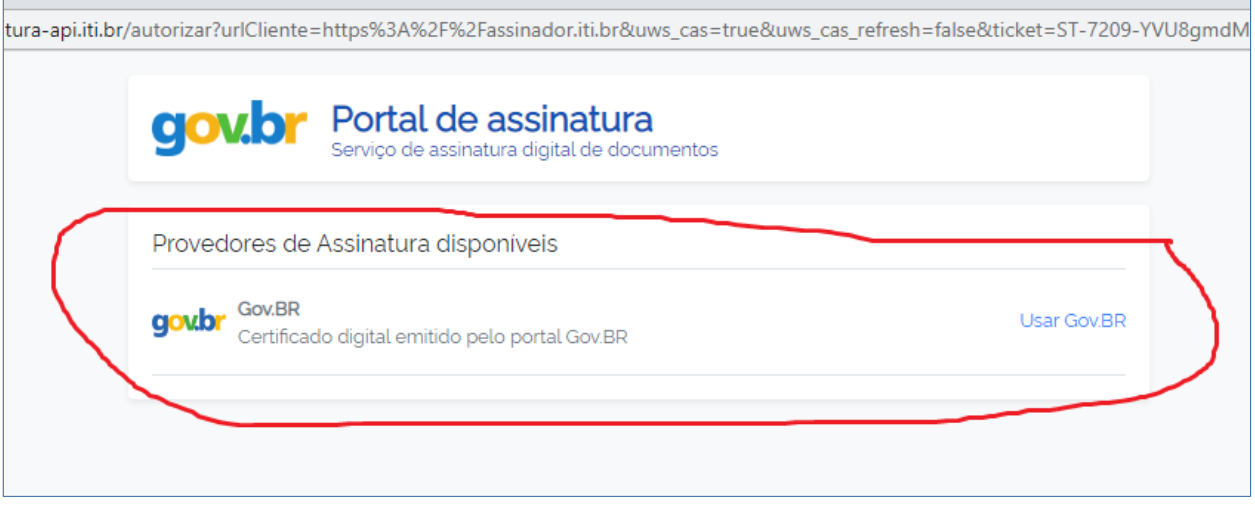

- O sistema enviará um código para você (pelo celular ou e-mail) inserir no campo abaixo, autorizando a assinatura digital do documento;

- Insira o código recebido e clicar em **"Autorizar":**

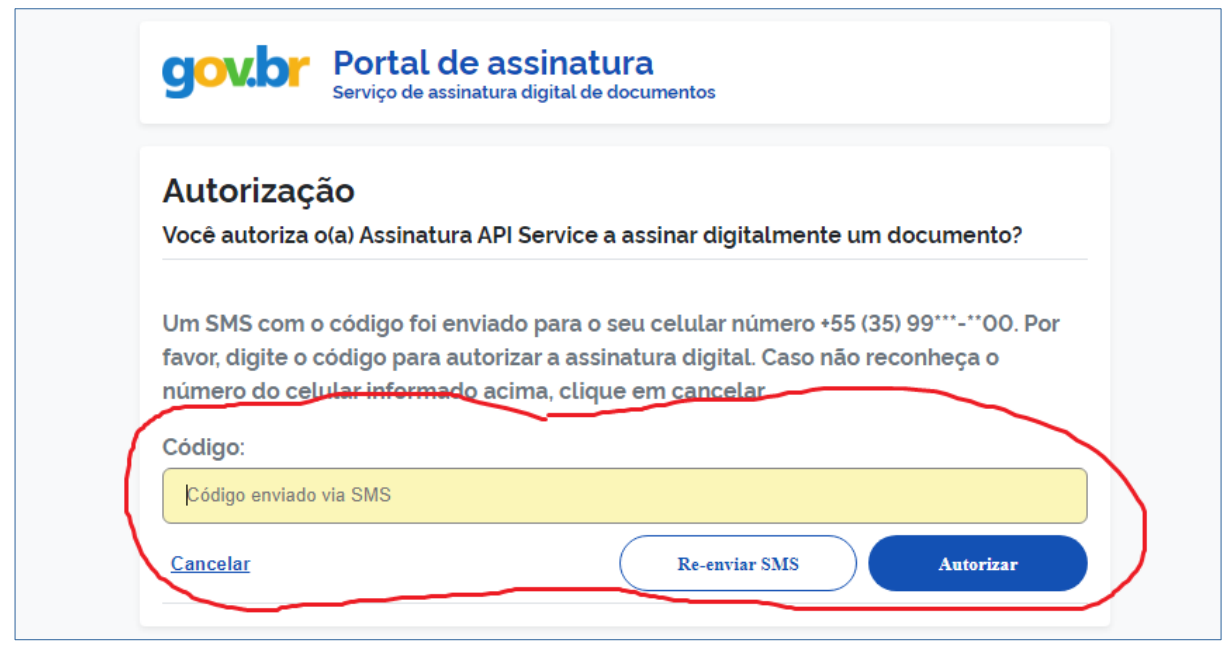

- Apareça então a sua Assinatura Digital onde no local onde você tinha posicionado o mouse:

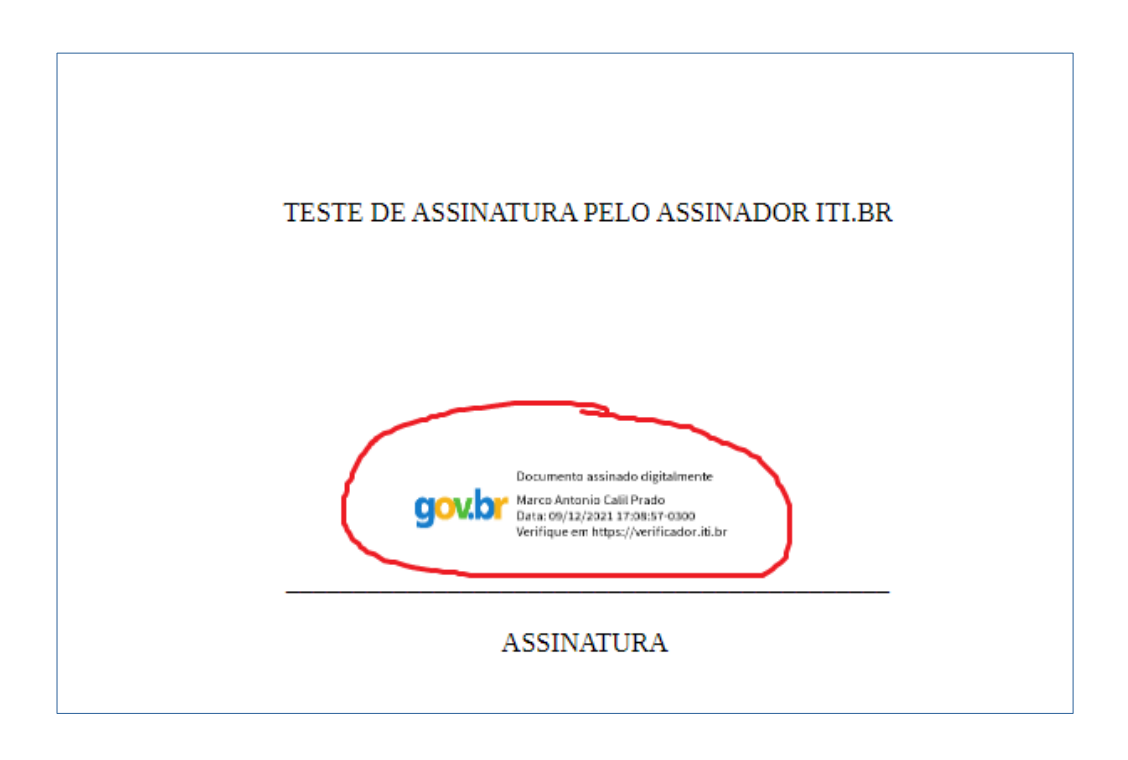

- Clicar na opção **"Baixar arquivo assinado"**

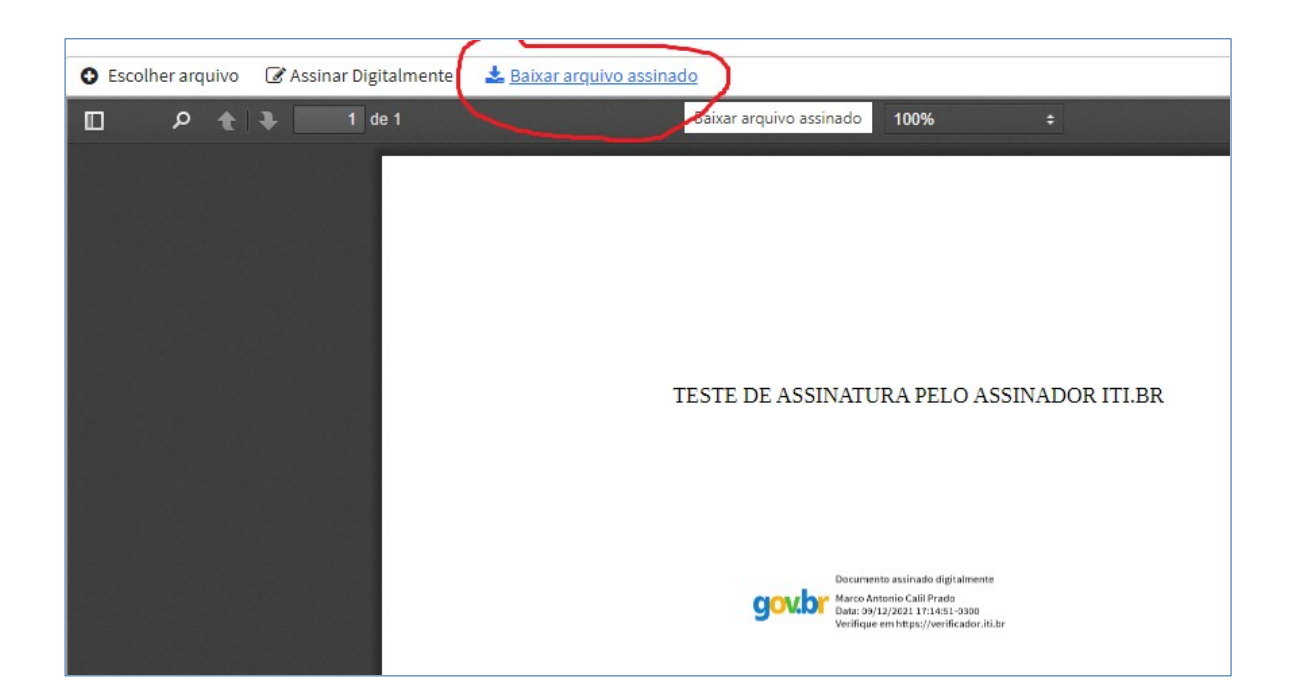

- Salve então o arquivo assinado, onde você desejar salvá-lo.